## **Fast.Class File**

Client Data System

## Volume 58: Dynamic Report Download

## **Downloading Dynamic Reports:**

• From the Dynamic Report Download page, select the dynamic report and click the download link.

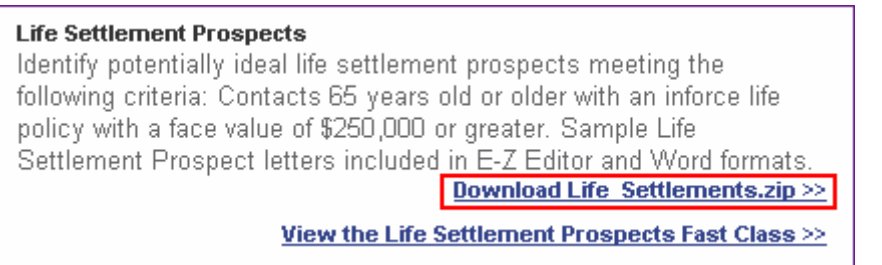

**Figure 1: Dynamic Report selection on the Dynamic Report Download page <http://www.ez-data.com/support/cdsdrdown.shtml> (Download Life\_Settlement.zip >> highlighted).** 

*Note: The download link will also include the name of the dynamic report and the .zip file extension.* 

• When the **File Download** window opens, click the **Save** button.

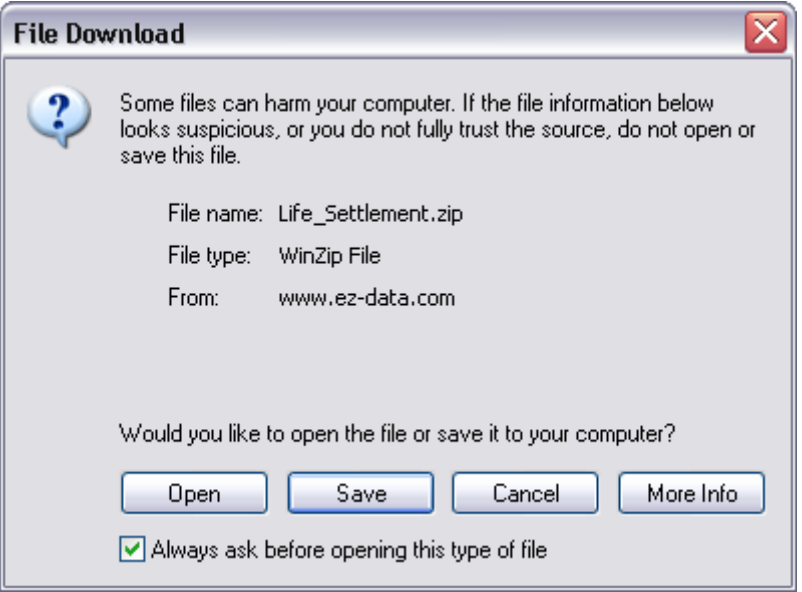

**Figure 2: The File Download window.** 

- When the **Save As** window opens, use the **Save in** drop-down to select a location on your computer to store the .zip file.
- Click **Save**.
- The .zip file contains a folder with .dmp files that can be loaded into CDS. Extract the folder from the .zip file *Note: An unzipping utility is necessary to extract files. Microsoft Windows XP has a built in unzipping utility and Windows 2000 users can download WinZip from the CDS Training and Support Center.*
- Follow the instructions included in the .zip file to add files to CDS.

## **Loading Files into CDS:**

- From the main screen in CDS, select **Database** in the menu bar and then select **Utilities**.
- In the **Utilities** menu, select **Load Data**.

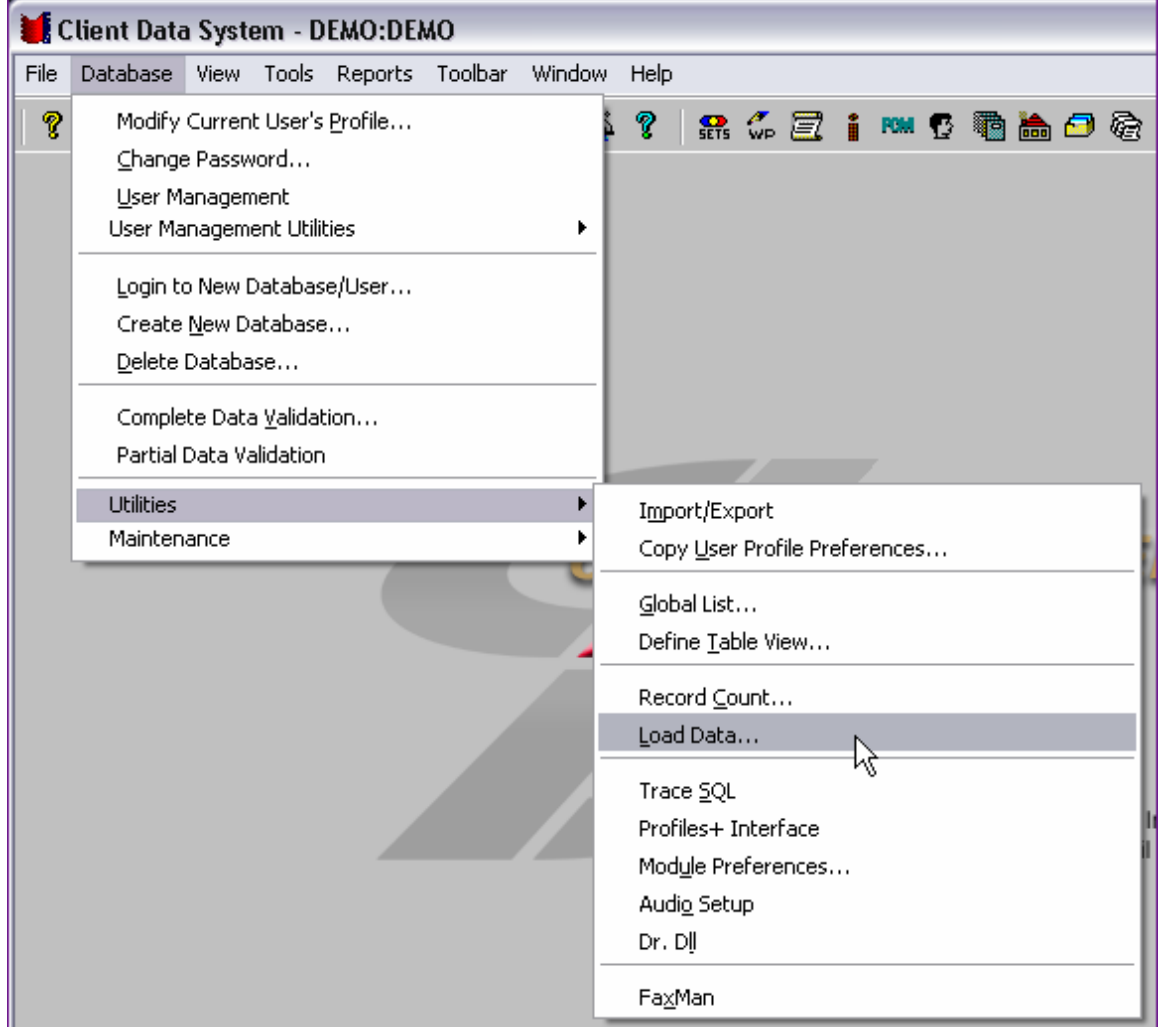

**Figure 3: The Utilities menu (Load Data option selected).** 

• Select the **Other Files (\*.dmp)** option in the **Select Data Load Options** window.

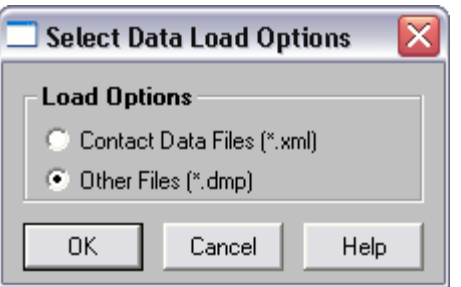

**Figure 4: The Select Data Load Options window.** 

- Click **OK**.
- When the **Load File** window opens, use the **Look in** drop-down field to locate the extracted folder.

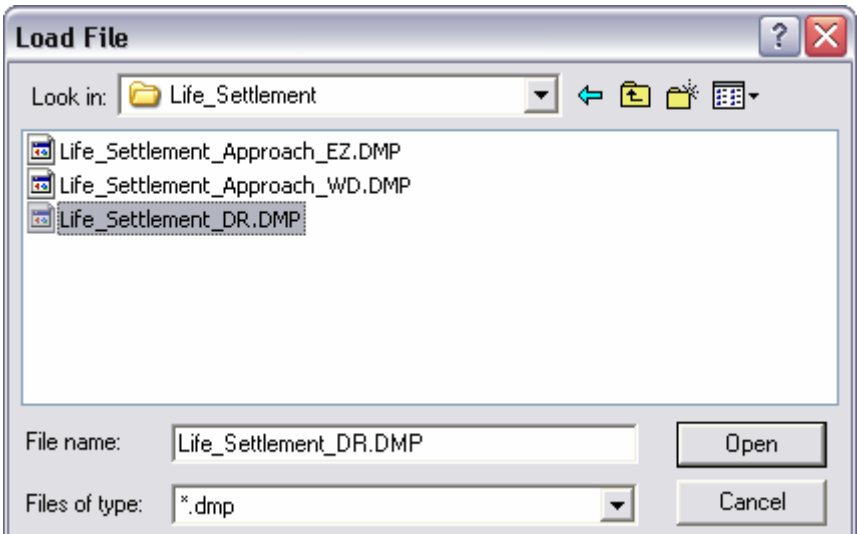

Figure 5: The contents of the Life Settlement folder viewed from the Load File window.

In above example, the **Life\_Settlement** folder contains three .DMP files:

- o The **Life\_Settlement\_DR.DMP** containing the Life Settlement Prospects dynamic report with included filters.
- o The Life Settlement Approach WD.DMP file with the Life Settlement Prospect Approach letter in Microsoft Word format.
- o The **Life\_Settlement\_Approach\_EZ.DMP** file with the Life Settlement Prospect Approach letter in E-Z Editor format.
- Select the dynamic report file as indicated in the included instructions and click **OK**. The dynamic report with filters will be loaded into CDS.
- Using the same process (Starting from the main screen of CDS, select **Database** > **Utilities** > **Data Load**…), load one of the included approach letters (where available).
- Follow the included instructions for using and making modifications to the dynamic report and sample form letters.